# User Guide

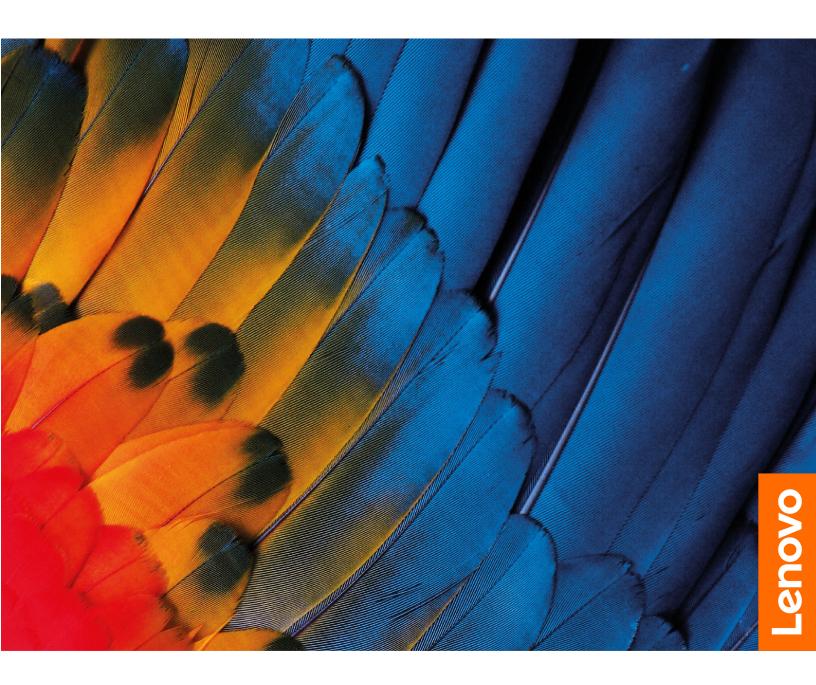

IdeaPad Flex 3 Chromebook (11", 05)

#### Read this first

Before using this documentation and the product it supports, ensure that you read and understand the following:

- Appendix A "Important safety information" on page 31
- Safety and Warranty Guide
- Setup Guide

### First edition (February 2020)

### © Copyright Lenovo 2020.

LIMITED AND RESTRICTED RIGHTS NOTICE: If data or software is delivered pursuant to a General Services Administration "GSA" contract, use, reproduction, or disclosure is subject to restrictions set forth in Contract No. GS-35F-05925.

# **Contents**

| About this documentation ii                          | Get help from Google                     |
|------------------------------------------------------|------------------------------------------|
| Chapter 1. Meet your Chromebook 1                    | Chapter 6. Manage files and              |
| Front                                                | folders                                  |
| Base                                                 | What is Google Drive                     |
| Left                                                 | Your local storage space                 |
| Right                                                | The Files app                            |
| Bottom                                               | Create folders using the Files app       |
| Features and specifications 6                        | Delete unused files                      |
| Statement on USB transfer rate 6                     | Check the amount of available storage 23 |
| Operating environment                                | Expand the local storage                 |
| Chapter 2. Get started with your                     | Chapter 7. Language settings 25          |
| Chromebook                                           | Change display language                  |
| Charge your Chromebook                               | Add an input method                      |
| User interface                                       | Switch among input methods               |
| Connect to Wi-Fi                                     |                                          |
| Get to know operating modes                          | Chapter 8. Add and manage apps 27        |
| Connect to Bluetooth devices                         | What is Chrome Web Store                 |
| Set the power plan                                   | Add apps or extensions                   |
|                                                      | Install Android apps                     |
| Chapter 3. Navigate the screen 13                    | Pin apps to shelf                        |
| Use the multi-touch screen                           | Pin Web pages to shelf                   |
| Use the special keys                                 | Observan O. Laurens bala and             |
| Use the touchpad                                     | Chapter 9. Lenovo help and               |
| 01 1 4 11 11: 11: 11: 4=                             | support 29                               |
| Chapter 4. Use multimedia 17                         | Lenovo support Web site                  |
| Use the camera                                       | What is a CRU?                           |
| Use audio                                            | CRUs for your product model 29           |
| Connect to an external display                       | Call Lenovo                              |
| Chapter 5. Account, login, and                       | Before you contact Lenovo                |
| • • • • • • • • • • • • • • • • • • • •              | Lenovo Customer Support Center 30        |
| logout                                               | Purchase additional services             |
| Types of user account for logging into Chrome 19     | Annandiy A. Important asfaty             |
| Become your Chromebook's owner                       | Appendix A. Important safety             |
| Sign in with a Google Account other than the owner's | information                              |
| Browse as a guest                                    | Appendix B. Accessibility,               |
| Create a supervised account 20                       | ergonomic, and maintenance               |
| Sign out                                             | information                              |
| Control who can use your Chromebook 20               | A " O O "                                |
| Check a Chromebook's owner                           | Appendix C. Compliance                   |
| Disable guest login                                  | information49                            |
| Lock your Chromebook 21                              | Annondix D. Notices and                  |
| Shut down your Chromebook                            | Appendix D. Notices and trademarks61     |
| Reset your Chromebook                                | uauciiiaik501                            |

© Copyright Lenovo 2020 i

### **About this documentation**

• This guide applies to Lenovo product model(s) listed below. Illustrations in this guide may look slightly different from your product model.

| Model name                | Machine type (MT) |
|---------------------------|-------------------|
| IdeaPad Flex 3 CB 11IGL05 | 82BB              |

- This guide may contain information about accessories, features, and software that are not available on all models.
- The content of the guide is subject to change without notice. To obtain the latest version, go to <a href="https://support.lenovo.com">https://support.lenovo.com</a>.

# **Chapter 1. Meet your Chromebook**

**Note:** Your computer might look different from the illustrations in this chapter.

## **Front**

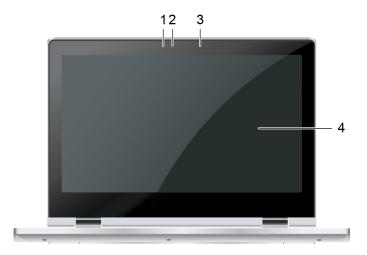

| 1. Camera light | If the light is on, the camera is in use.                                                |
|-----------------|------------------------------------------------------------------------------------------|
| 2. Camera       | Capture still and moving images for taking photos, recording videos, and video chatting. |
| 3. Microphone   | Capture or record sound and voice.                                                       |
| 4. Screen       | Display text, graphics, and videos.                                                      |

© Copyright Lenovo 2020

# **Base**

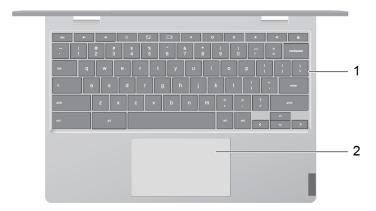

| 1. Keyboard | Enter characters and interact with programs.  Note: The keyboard also includes special keys for changing settings and performing tasks quickly. |
|-------------|----------------------------------------------------------------------------------------------------|
| 2. Touchpad | Perform finger touch and all the functions of a traditional mouse.  Note: The touchpad also supports multi-touch function.                      |

# Left

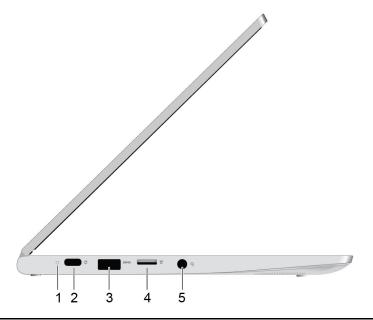

| 1. Charging light                               | Indicate whether the computer is connected to ac power.                                                                                                    |
|-------------------------------------------------|----------------------------------------------------------------------------------------------------|
|                                                 | <ul> <li>Solid red: Connected to ac power; battery capacity 1%-5%</li> </ul>                                                                                                    |
|                                                 | <ul> <li>Solid orange: Connected to ac power; battery capacity 5%-97%</li> </ul>                                                                                                    |
|                                                 | <ul> <li>Solid green: Connected to ac power; battery capacity 97%-100%</li> </ul>                                                                                                    |
|                                                 | Off: Not connected to ac power                                                                                                    |
| 2. Power connector/USB-C <sup>™</sup> connector | Connect to power with the included power cord and ac power adapter.                                                                                                    |
|                                                 | <ul> <li>Connect external display, storage, or data devices.</li> </ul>                                                                                                    |
|                                                 | <b>Note:</b> An appropriate adapter may be needed for connecting external devices.                                                                                                    |
| 3. USB (3.2 Gen 1) Type-A connector             | Connect a USB-compatible device, such as a USB keyboard, a USB mouse, a USB storage device, or a USB printer.                                                                                 |
| 4. microSD card slot                            | Insert a microSD card into the slot for data transfer or storage.                                                                                                    |
| 5. Combo audio jack                             | Connect headphones or headsets with a 3.5 mm (0.14 inch), 4-pole plug.  Note: This jack does not support standalone external microphones. If you use headsets, choose one with a single plug. |

# Right

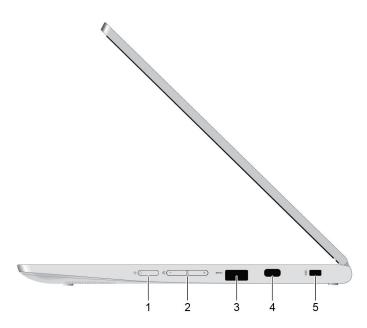

| 1. Power button                     | Press the button to turn on the computer or put the computer into sleep mode.                                                                                                    |
|-------------------------------------|----------------------------------------------------------------------------------------------------|
| 2. Volume buttons                   | Press the button to increase or decrease the system volume.                                                                                                    |
| 3. USB (3.2 Gen 1) Type-A connector | Connect a USB-compatible device, such as a USB keyboard, a USB mouse, a USB storage device, or a USB printer.                                                                                                    |
| 4. USB-C <sup>TM</sup> connector    | Connect external display, storage, or data devices.  Note: An appropriate adapter may be needed for connecting external devices.                                                                                                    |
| 5. Security-lock slot               | Lock your computer to a desk, table, or other fixtures through a compatible security cable lock.  Note: The slot supports cable locks that conform to the Kensington MicroSaver® lock standards (using T-Bar <sup>TM</sup> locking technology) or MiniSaver® lock standards (using Cleat <sup>TM</sup> locking technology). You are responsible for evaluating, selecting, and implementing the locking device and security feature. Lenovo makes no comments, judgments, or warranties about the function, quality, or performance of the locking device and security feature. Cable locks for your product are available from Lenovo at <a href="https://smartfind.lenovo.com/">https://smartfind.lenovo.com/</a> . |

# Bottom

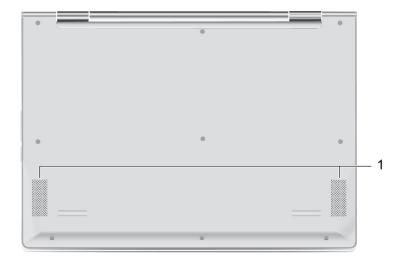

1. Speakers Produce sound.

| Features and sp      | Features and specifications                                                                                                    |  |
|----------------------|----------------------------------------------------------------------------------------------------|--|
| Dimensions           | <ul> <li>Width: 290 mm (11.41 inches)</li> <li>Depth: 207.8 mm (8.18 inches)</li> <li>Thickness: 17.8 mm (0.7 inches)</li> </ul>                                                |  |
| ac power adapter     | <ul> <li>Input: 100 V ac-240 V ac, 50 Hz-60 Hz</li> <li>Output: 15 V dc, 3 A</li> <li>Power: 45 W</li> </ul>                                                                    |  |
| Battery pack         | <ul><li>Capacity: 42 Wh</li><li>Number of cells: 3</li></ul>                                                                                                    |  |
| Memory               | <ul> <li>Type: Low Power Double data rate 4 (LPDDR4)</li> <li>Number of slots: 0</li> </ul>                                                                                     |  |
| Storage device       | <ul><li>Type: Embedded multi media card (eMMC)</li><li>Bus: eMMC</li></ul>                                                                                                    |  |
| Screen               | <ul> <li>Size: 294.64 mm (11.6 inches)</li> <li>Display resolution: 1366 × 768 pixels</li> </ul>                                                                                |  |
| Connectors and slots | <ul> <li>Combo audio jack</li> <li>microSD card slot</li> <li>USB Type-A connector × 2</li> <li>USB-C connector × 2 (one connector support power conncetor function)</li> </ul> |  |
| Security features    | Security-lock slot                                                                                                    |  |
| Wireless features    | Bluetooth     Wireless LAN                                                                                                    |  |

**Note:** The battery capacity is the typical or average capacity as measured in a specific test environment. Capacities measured in other environments may differ but are no lower than the rated capacity (see product label).

### Statement on USB transfer rate

Depending on many factors such as the processing capability of the host and peripheral devices, file attributes, and other factors related to system configuration and operating environments, the actual transfer rate using the various USB connectors on this device will vary and will be slower than the data rate listed below for each corresponding device.

| USB device    | Data rate (Gbit/s) |
|---------------|--------------------|
| 3.2 Gen 1     | 5                  |
| 3.2 Gen 2     | 10                 |
| 3.2 Gen 2 × 2 | 20                 |

# **Operating environment**

### Maximum altitude (without pressurization)

3048 m (10 000 ft)

#### **Temperature**

- At altitudes up to 2438 m (8000 ft)
  - Operating: 5°C to 35°C (41°F to 95°F)
  - Storage: 5°C to 43°C (41°F to 109°F)
- At altitudes above 2438 m (8000 ft)
  - Maximum temperature when operating under the unpressurized condition: 31.3°C (88°F)

**Note:** When you charge the battery, its temperature must be no lower than 10°C (50°F).

#### **Relative humidity**

- Operating: 8% to 95% at wet-bulb temperature 23°C (73°F)
- Storage: 5% to 95% at wet-bulb temperature 27°C (81°F)

# **Chapter 2. Get started with your Chromebook**

# **Charge your Chromebook**

The USB-C connector on your Chromebook works as the power connector. Plug in the ac power adapter to charge the built-in battery pack and provide power to the Chromebook.

#### Connect to ac power

#### **CAUTION:**

All plugs must be firmly and securely inserted into receptacles.

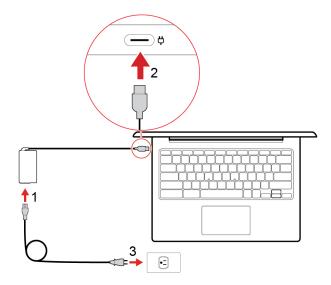

- 1. Connect the power cord to the ac power adapter.
- 2. Plug the power adapter into the power connector of the Chromebook.
- 3. Plug the power cord into an electrical outlet.

© Copyright Lenovo 2020

## **User interface**

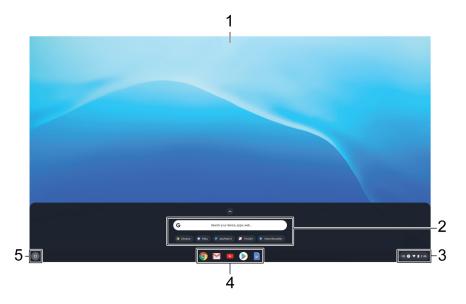

| 1. Wallpaper                   | Your wallpaper might look different. To change the wallpaper, right-click a blank area of your desktop and select <b>Set Wallpaper</b> .            |
|--------------------------------|----------------------------------------------------------------------------------------------------|
| 2. Search box and App Launcher | <ul> <li>Type the name of your device, app, or Web page in the search box.</li> <li>Open an app quickly from the App Launcher.</li> </ul>           |
| 3. Status tray                 | Manage connections, updates, and settings. By default, the time, network connection status, battery status, and your account picture are displayed. |
| 4. App shelf                   | Pin your frequently-used app or Web page to the app shelf for easy access.                                                                          |
| 5. The Launcher button         | Open the search box and App Launcher.                                                                                                    |

To discover more features and get help, click your account picture and select the question mark?.

### **Connect to Wi-Fi**

To connect your Chromebook to Wi-Fi:

- 1. Click your account picture.
- 2. Click the network icon and turn on the wireless feature.
- 3. Select an available network to connect. Provide required information, if needed.

# Get to know operating modes

Your computer display can be rotated to any angle up to 360 degrees.

#### Attention:

- Do not rotate the computer display with too much force, or apply too much force to the upper-right or upper-left corner of the computer display. Otherwise, the computer display or hinges might get damaged.
- The keyboard and the pointing devices are automatically disabled in stand mode, tent mode, and tablet mode. Use the touch screen to control your computer instead.

Your Chromebook features the following four modes. You can switch among different modes according to your preference.

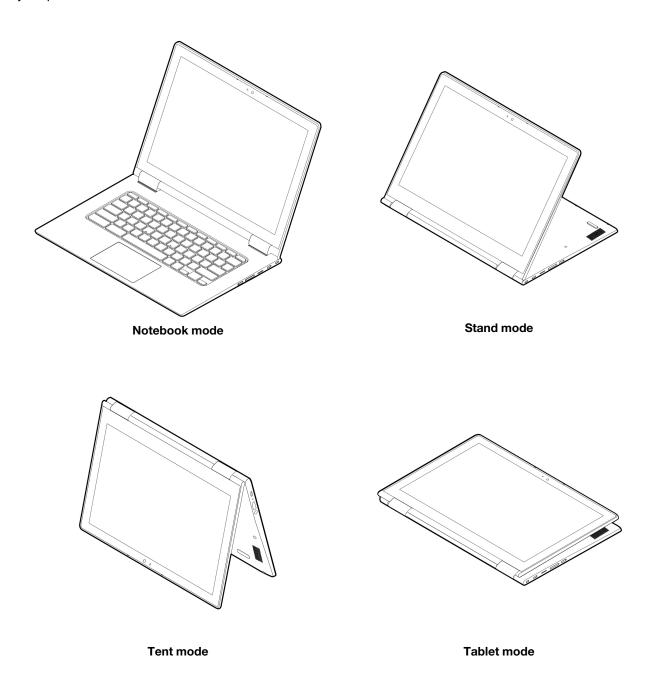

### Connect to Bluetooth devices

Your Chromebook supports Bluetooth feature. You can connect your Chromebook to a Bluetooth keyboard, mouse, speakers, or other Bluetooth devices.

Note: The Bluetooth devices must be within a short distance, usually 10 meters (33 feet), from the Chromebook.

- 1. Click your account picture, and then click the Bluetooth icon.
- 2. Turn on Bluetooth.
- 3. Select the device you want to pair with and follow the on-screen instructions.

### Set the power plan

To change the power plan settings:

- 1. Click your account picture, and then click the settings icon.
- 2. Click Settings → Device → Power.
- 3. Follow the on-screen instructions to change the settings as you desire.

To wake your Chromebook from sleep mode, press the power button or any key on the keyboard.

# Chapter 3. Navigate the screen

# Use the multi-touch screen

Note: Some gestures might not be available depending on the app you use.

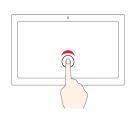

### Тар

Open an app or perform an action on an open app, such as **Copy**, **Save**, and **Delete**, depending on the app.

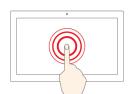

#### Tap and hold

Open a shortcut menu.

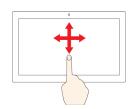

#### Slide

Scroll through items, such as lists, pages, and photos.

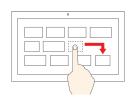

### Drag an item to the location you want

Move an object.

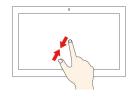

### Move two fingers closer together

Zoom out.

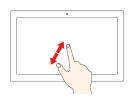

### Move two fingers farther apart

Zoom in.

© Copyright Lenovo 2020

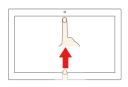

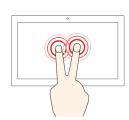

#### Swipe up from the bottom

Show or hide the app shelf.

#### Tap with two fingers

Open a shortcut menu.

#### **Tips**

- Turn off the computer before cleaning the multi-touch screen.
- Use a dry, soft, and lint-free cloth or a piece of absorbent cotton to remove fingerprints or dust from the multi-touch screen. Do not apply solvents to the cloth.
- The multi-touch screen is a glass panel covered with a plastic film. Do not apply pressure or place any metallic object on the screen, which might damage the touch panel or cause it to malfunction.
- Do not use fingernails, gloved fingers, or inanimate objects for input on the screen.
- Regularly calibrate the accuracy of the finger input to avoid a discrepancy.

# Use the special keys

Your Chromebook keyboard works just like a conventional keyboard but with a few special keys.

| Special key | Function                                               |
|-------------|--------------------------------------------------------|
| <b>←</b>    | Go to the previous page                                |
| →           | Go to the next page                                    |
| C           | Reload your current page                               |
|             | Hide the tabs and the App Launcher in full-screen mode |
|             | Show all windows in overview mode                      |
| <b>\$</b>   | Decrease the brightness of the computer screen         |
| <b>\Q</b>   | Increase the brightness of the computer screen         |
| *           | Mute the speakers                                      |
| •           | Decrease the volume                                    |
| •           | Increase the volume                                    |
| û           | Lock the computer screen                               |

Your Chromebook also supports the following key combinations:

| ctrl +          | Take a screenshot             |
|-----------------|-------------------------------|
| alt + <b>Q</b>  | Switch the Caps Lock function |
| Q <sub>+L</sub> | Lock your computer screen     |
| ctrl + alt +?   | View all keyboard shortcuts   |

To change the keyboard settings:

- 1. Click your account picture, and then click the settings icon.
- 2. Click Settings → Device → Keyboard.
- 3. Follow the on-screen instruction to change the settings as you desire.

## Use the touchpad

You can use the touchpad to perform various touch gestures. The following section introduces some frequently used touch gestures, such as tapping, dragging, and scrolling.

#### Notes:

- When using two or more fingers, ensure that you position your fingers slightly apart.
- Some gestures are only available when you are using certain apps.
- If the touchpad surface is stained with oil, first turn off the computer. Then gently wipe the touchpad surface with a soft and lint-free cloth moistened with lukewarm water or computer cleaner.

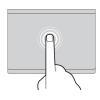

#### Tap

Tap anywhere on the touchpad with one finger to select or open an item.

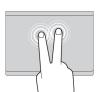

# Two-finger tap

Tap anywhere on the touchpad with two fingers to display a shortcut menu.

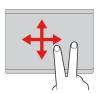

#### Two-finger scroll

Put two fingers on the touchpad and move them in the vertical or horizontal direction. This action enables you to scroll through the document, Website, or apps.

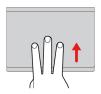

#### Swipe three fingers up or down

Put three fingers on the touchpad and move them up or down to see all your open windows.

### To change the settings:

- 1. Click your account picture, and then click the settings icon.
- 2. Click Settings → Device → Touchpad.
- 3. Follow the on-screen instructions to change the settings as you desire.

# Chapter 4. Use multimedia

### Use the camera

The built-in camera can be used for video calling or video conferencing. The indicator next to the camera turns on when the camera is activated.

To take photos with the camera:

- 1. Click the Launcher button, and then click **All apps**.
- 2. Click Camera.
- 3. Click the camera icon.

#### Use audio

You can connect headphones or a headset with a 3.5-mm (0.14-inch), 4-pole plug to the audio connector to listen to the sound from your Chromebook.

To play a saved audio or video:

- 1. Click the Launch button, and then select **Files**.
- 2. Double-click a file to open it in the media player.

To adjust the volume, click the account picture, and then adjust the volume as you prefer.

### Connect to an external display

You can use the Chromebook's USB-C connectors to connect a projector or an external display.

1. Use a USB-C to USB-C cable (not supplied) to connect your Chromebook to an external display.

**Note:** If the external display does not support input through USB-C connector, you may need to purchase and use adapters. Lenovo provides various USB-C accessories at <a href="https://www.lenovo.com/accessories">https://www.lenovo.com/accessories</a>, to help you expand your computer functionality.

- 2. Connect the external display to an electrical outlet.
- 3. Turn on the external display.

To change display settings:

- 1. Click your account picture, and then click Settings.
- 2. In the **Device** section, click **Displays**.
- 3. Follow the on-screen instructions to change the display settings as you desire.

© Copyright Lenovo 2020

# Chapter 5. Account, login, and logout

## Types of user account for logging into Chrome

There are three types of user accounts you may use to log into the Chromebook.

| Types of user account | Description                                                                                                    |
|-----------------------|----------------------------------------------------------------------------------------------------|
| Google® Account       | A user account that has access to a variety of Google Web services, including Gmail <sup>™</sup> , Google Drive, and Google Docs. Typically a Google Account is created when you apply for a Gmail account. A Google Account can be used to log into any Chrome-based device unless the account is restricted by the device's owner. For details, refer to "Control who can use your Chromebook" on page 20. |
|                       | The first Google Account logged into a Chrome-based device becomes the owner account. If you do not have a Google Account, you can create one at <a href="http://www.google.com/accounts/NewAccount">http://www.google.com/accounts/NewAccount</a> .                                                                                                    |
| Guest account         | A special account for logging into Chrome. A Guest user has limited privilege and may only be used for temporary sharing of a Chrome-based device.  Note: Guest login may be disabled by a device's owner. For details, refer to "Disable guest login" on page 21.                                                                                                    |
| Supervised account    | A special account created by a Google Account (manager) logged into a Chrome-based device. A supervised account is device-specific and cannot be used to log into other Chrome-based device.                                                                                                    |
|                       | The manager of a supervised user can review and control a supervised user's use of the Internet.                                                                                                    |

# Become your Chromebook's owner

When starting your Chromebook for the first time, you need to set the operating system language and keyboard, the Internet connection, and sign in with your Google Account. The user of the first Google Account signed into a Chromebook becomes the device's owner.

**Note:** The owner of a Chromebook has permissions to enable (or disable) Guest account login and restrict login of certain Google Accounts.

- 1. Start your Chromebook.
- 2. Select your local language and keyboard when prompted.
- 3. Set up connection to your wireless router (or a wireless LAN) that has Internet access.

**Note:** This step cannot be skipped. You must be connected to the Internet when starting your Chromebook for the first time.

4. Sign in with your Google Account. If you do not have a Google Account, select **Create a Google Account** and follow the on-screen instructions to create one.

You're now your Chromebook's owner. To verify this, refer to "Check a Chromebook's owner" on page 21.

# Sign in with a Google Account other than the owner's

As the device owner, you may share your Chromebook with other people. They can use their Google Accounts to sign in and use your Chromebook.

© Copyright Lenovo 2020

- 1. Start the Chromebook.
- 2. On the login screen, click Add person.
- 3. Type the Google Account user name and password to sign in.

**Note:** An Internet connection is required when signing in for the first time.

If you cannot sign in with your Google Account, your account may be restricted by the Chromebook owner. For details, refer to "Control who can use your Chromebook" on page 20.

### Browse as a guest

You may share your Chromebook with people who do not have a Google Account. They can use your Chromebook with a special guest account.

Note: Some operations such as installing apps are disabled if you log in as a guest.

- 1. Start the Chromebook.
- 2. On the login screen, click Browse as Guest.

Note: If you cannot sign in, guest browsing may be disabled by the Chromebook owner.

### Create a supervised account

You may need to create a supervised account for your child to use your Chromebook. As the manager of a supervised account, you have the ability to review and control their use of the Internet.

- 1. Start the Chromebook.
- 2. On the login screen, click the ... icon and then click **Add supervised user**.

Note: You can only create a supervised account when your Chromebook is connected to the Internet.

- 3. Select the manager of the supervised user and provide your password.
- 4. Create the name and password for the supervised user.

To change restriction settings for the supervised user, go to www.chrome.com/manage.

# Sign out

If you or others need to sign in with another account, sign out of current login session.

- 1. Click the status tray.
- 2. Click Sign out.

# Control who can use your Chromebook

By default, anyone with a valid Google Account can sign in to a Chromebook. However, as a Chromebook owner, you can set up permissions to only allow people with certain accounts to sign in.

- 1. Start the Chromebook.
- 2. Sign in with the owner's Google Account.

Note: If you're not sure who is the Chromebook's owner, refer to "Check a Chromebook's owner" on page 21.

3. Click the status area in the lower-right corner and then click **Settings**.

- 4. Under People, click Manage other people.
- 5. Check Restrict sign-in to the following users and add the Google Accounts that you want to give permission.

### Check a Chromebook's owner

Typically, the user of the first Google Account signed in is set as a Chromebook's owner. However, if you're not sure whether you're the owner, you can follow the steps below to check a Chromebook's owner.

- 1. Sign in with your Google Account.
- 2. Click the status tray in the lower-right corner and then click the settings icon.
- 3. Under People, click Manage other people.

If you're not the owner of the Chromebook, you will get a warning message that the settings may only be modified by the device owner. The user name of the owner is also displayed.

### Disable guest login

As a Chromebook's owner, you can disable guest login for security concerns.

- 1. Start the Chromebook by lifting up the LCD cover.
- 2. Click the status area in the lower-right corner and then click **Settings**.
- Under People, click Manage other people.
- 4. Clear Enable Guest browsing.

### Lock your Chromebook

If you need to leave your Chromebook temporarily, lock it so others cannot tamper with your settings or files.

- 1. Click the status tray.
- 2. Click the lock icon.

Note: As a shortcut, you can also press and hold the lock key on your keyboard to lock your Chromebook.

# Shut down your Chromebook

When you finish working with your Chromebook, shut it down to save power.

- 1. Click the status tray.
- 2. Click the shut down button.

# Reset your Chromebook

If you need to transfer ownership of your Chromebook or if you experience problems with the operating system, you might need to reset your Chromebook.

Important: After resetting your Chromebook, user data for all accounts stored locally will be deleted. Back up important data to Google Drive or external storage devices before resetting your Chromebook.

- 1. Click the status tray in the lower-right corner.
- 2. Click the settings icon and then click **Advanced**.
- Under Reset, click Powerwash and then click RESTART.

# **Get help from Google**

After signing in to your Chromebook, click **Get Help** from the App Launcher. The **Get Help** app provides comprehensive instructions on using a Chromebook.

In addition, Google provides an online community for Chromebook users. If you are interested, go to http:// chromebook.com/community.

# Chapter 6. Manage files and folders

### What is Google Drive

Google Drive is a server-based file storage and sharing service provided by Google. By creating a Google Account, you get an initial free storage space where you can save files of various formats. From your Chromebook, you can use the Google Drive app or the Files app to create and manage files on your online storage space.

**Note:** The Google Drive client software is available for Windows<sup>®</sup>, Android<sup>™</sup>, OSX and iOS. If you have devices running those operating systems, you can download and install Google Drive on these devices. Google Drive provides a convenient way of sharing files between devices. You can also find your files online by visiting: http://drive.google.com.

### Your local storage space

Each Google Account signed in to a Chromebook is assigned a local storage space, in a folder named Downloads. Each Google Account has its own Downloads. You can only view and edit files in your own Downloads folder.

### The Files app

Your Chromebook has a Files app for you to manage files and folders on your local storage device, a connected external storage device, or Google Drive. The Files app can be started from the App Launcher.

### Create folders using the Files app

You can create folders and subfolders for better management of files.

- 1. Start the Files app from the App Launcher.
- 2. On the left pane, select a storage space where you want to save files.

**Note:** A storage space may reside on your local storage device, a connected external storage device, or Google Drive.

3. Click the settings icon in the upper right corner, and then click **New folder**.

#### Delete unused files

In some cases, you may need to delete unused files to free storage space.

- 1. Start the Files app from the App Launcher.
- 2. On the left pane, select the storage space and then navigate to the folder where unused files are stored.
- 3. Select unused files and then click the delete button in the lower right corner.

# Check the amount of available storage

If you have failed saving a large-size file, you may need to check the amount of available storage and then decide if you need to delete unused files to free more storage.

1. Start the Files app from the App Launcher.

© Copyright Lenovo 2020

- 2. On the left pane, select a storage space.
- 3. Click the settings icon in the upper right corner. The amount of available storage is displayed.

### **Expand the local storage**

You can insert a microSD card into the microSD card slot to expand the Chromebook's local storage capacity.

#### Insert a microSD card

- 1. Locate the card slot.
- 2. Ensure the metal contacts of the microSD card is facing downwards when inserting it into the slot.
- 3. Insert the card firmly into the card slot.

#### Remove a microSD card

- 1. Ensure that the computer has finished writing data to the microSD card.
- 2. On the left pane of the File app, click the eject button (next to SD Card).
- 3. Press the card and remove it from your computer. Store the card safely for future use.

# **Chapter 7. Language settings**

### Change display language

When starting your Chromebook for the first time, you're prompted to select the display language. This setting can be changed at a later time if you need to use a different language.

- 1. Sign in to your Chromebook with your Google Account.
- 2. Click the status tray in the lower-right corner and then click the settings icon.
- 3. Click Advanced.
- 4. Under Languages and input click the button next to the language you want to use; select **Display** Chrome OS in this language.

Note: If the language you want to use isn't shown in the list, click Add languages.

You need to sign out and then sign in for the changes to take effect.

**Note:** Each signed-in user may set their own display language.

### Add an input method

You may need to add an input method to type text in a particular language.

- 1. Sign in to your Chromebook with your Google Account.
- 2. Click the status tray in the lower-right corner, and then click the settings icon.
- 3. Click Advanced.
- 4. Under Languages and input, select Input method → Manage input methods.
- 5. Select the check box preceding the input method you want to add.

# Switch among input methods

If you have added input methods, you may need to switch among them.

- 1. Click the status tray in the lower-right corner, and then click the name of the current input method. The list of available input methods is displayed. If you do not find your desired input method in the list, refer to "Add an input method" on page 25.
- 2. Click the name of your desired input method.

Notes: As a shortcut, use key combinations to switch among input methods.

- Alt + Shift to switch among available input methods.
- Ctrl + Space to switch to your previous input method.

© Copyright Lenovo 2020 25

# Chapter 8. Add and manage apps

You can add features and functions to your Chromebooks by downloading apps from the Web Store or the Play Store.

Table 1. Comparison of available resources between the Web Store and the Play Store

| Web Store  | Play Store |  |
|------------|------------|--|
| Apps       | Apps       |  |
| Extensions | Music      |  |
| Themes     | Movies     |  |
| Games      | Games      |  |

Note: You cannot download and install apps if you're signing in as Guest.

#### What is Chrome Web Store

Chrome™ Web Store is a Web resource that provides apps and extensions dedicated for your Chromebook and the Chrome browser.

**Note:** Extensions are add-on features for the Chrome browser. Most of the apps and extension available on the Chrome Web Store are free but some may require payment.

You can access the Chrome Web Store by either of the following ways:

- Click the Web Store icon from the App Launcher.
- Visit http://chrome.google.com/webstore directly using the Chrome browser.

Apps and extensions downloaded from the Web Store run completely within the Chrome browser.

# Add apps or extensions

- 1. Click the App Launcher in the lower left corner, and then click **Web Store**.
- 2. Within the store, find your app or extension by typing keywords or searching the list by category.
- 3. Click the add icon and then click Add.

Most of the apps from the Web Store are Web-based and do not require installation. The added apps are pinned to the App Launcher and extensions to the right of the Chrome's address bar.

**Note:** If you sign in to different Chromebooks with the same Google Account, apps you added on one Chromebook are synchronized on other Chromebooks.

# **Install Android apps**

You can download and install Android apps on your Chromebook using the Google Play™ Store.

- 1. Start Play Store from the App Launcher.
- 2. Select the app that you want to install and then select Install.

© Copyright Lenovo 2020 27

Note: Not all apps in the Google Play Store are free of charge. Some apps require purchase for downloading or full-function using.

The installed Android apps are accessible from the App Launcher.

### Pin apps to shelf

Apps pinned to shelf are accessible from the lower-left corner of the Chrome desktop.

- 1. Locate the app icon in the App Launcher.
- 2. Press and hold the app icon, select **Pin to shelf** on the context menu.

To unpin an app, press and hold the app icon on the shelf, then select **Unpin** on the context menu.

### Pin Web pages to shelf

If you find yourself visiting a web page frequently, you may pin it to shelf for easy access.

- 1. Start the Chrome browser and go to your favorite Web page.
- 2. With the Web page open, select the exclamation mark to the right of the address bar.
- 3. Select More tools → Add to shelf → Add.

Note: You may choose to select the Open as window check box here. If you've selected this option, the Web page will start in a dedicated window, instead of in a tabbed window of the Chrome browser.

To unpin an app, press and hold the app icon on the shelf, then select **Unpin** on the context menu.

# Chapter 9. Lenovo help and support

### Lenovo support Web site

Technical support information is available on the Lenovo support Web site at https://support.lenovo.com.

### What is a CRU?

Customer replaceable units (CRUs) are parts that can be upgraded or replaced by the customer. A Lenovo computer may contain the following types of CRUs:

Self-service CRU Parts that can be installed or replaced easily by

customer themselves or by trained service

technicians at an additional cost.

Optional-service CRU

Parts that can be installed or replaced by customers

with a greater skill level. Trained service technicians can also provide service to install or replace the parts under the type of warranty designated for the

customer's machine.

If you intend to install a CRU, Lenovo will ship the CRU to you. You might be required to return the defective part that is replaced by the CRU. When return is required: (1) return instructions, a prepaid shipping label, and a container will be included with the replacement CRU; and (2) you might be charged for the replacement CRU if Lenovo does not receive the defective CRU within thirty (30) days of your receipt of the replacement CRU. For full details, see the *Lenovo Limited Warranty* at <a href="https://www.lenovo.com/warranty/llw\_02">https://www.lenovo.com/warranty/llw\_02</a>.

# **CRUs for your product model**

The table below lists the CRUs and CRU types that are defined for your product model.

| Part             | Self-service CRU | Optional-service CRU |
|------------------|------------------|----------------------|
| Power cord       | Х                |                      |
| ac power adapter | Х                |                      |

**Note:** CRU replacement instruction is provided in one or more of the following publications and are available from Lenovo at any time upon your request.

the product User Guide

the printed publications that came with the product

#### Call Lenovo

If you have tried to correct the problem yourself and still need help, you can call Lenovo Customer Support Center.

# **Before you contact Lenovo**

Record product information and problem details before you contact Lenovo.

© Copyright Lenovo 2020 29

| Product information                                | Problem symptoms and details                                                                 |
|----------------------------------------------------|----------------------------------------------------------------------------------------------|
| Product name                                       | What is the problem? Is it continuous or intermittent?                                       |
| <ul> <li>Machine type and serial number</li> </ul> | <ul> <li>Any error message or error code?</li> </ul>                                         |
|                                                    | <ul><li>What operating system are you using? Which version?</li></ul>                        |
|                                                    | <ul> <li>Which software applications were running at the time<br/>of the problem?</li> </ul> |
|                                                    | Can the problem be reproduced? If so, how?                                                   |

**Note:** The product name and serial number can usually be found on the bottom of the computer, either printed on a label or etched on the cover.

### **Lenovo Customer Support Center**

During the warranty period, you can call Lenovo Customer Support Center for help.

#### **Telephone numbers**

For a list of the Lenovo Support phone numbers for your country or region, go to https:// pcsupport.lenovo.com/supportphonelist.

Note: Phone numbers are subject to change without notice. If the number for your country or region is not provided, contact your Lenovo reseller or Lenovo marketing representative.

#### Services available during the warranty period

- Problem determination Trained personnel are available to assist you with determining if you have a hardware problem and deciding what action is necessary to fix the problem.
- Lenovo hardware repair If the problem is determined to be caused by Lenovo hardware under warranty, trained service personnel are available to provide the applicable level of service.
- Engineering change management Occasionally, there might be changes that are required after a product has been sold. Lenovo or your reseller, if authorized by Lenovo, will make selected Engineering Changes (ECs) that apply to your hardware available.

#### Services not covered

- Replacement or use of parts not manufactured for or by Lenovo or nonwarranted parts
- Identification of software problem sources
- Configuration of UEFI/BIOS as part of an installation or upgrade
- · Changes, modifications, or upgrades to device drivers
- Installation and maintenance of network operating systems (NOS)
- Installation and maintenance of programs

For the terms and conditions of the Lenovo Limited Warranty that apply to your Lenovo hardware product, see "Warranty information" in the Safety and Warranty Guide that comes with your computer.

### Purchase additional services

During and after the warranty period, you can purchase additional services from Lenovo at https:// www.lenovo.com/services.

Service availability and service name might vary by country or region.

# Appendix A. Important safety information

### Safety notices

This information can help you safely use your computer. Follow and retain all information included with your computer. The information in this document does not alter the terms of your purchase agreement or the Limited Warranty. For more information, see "Warranty Information" in the *Safety and Warranty Guide* that comes with your computer.

Customer safety is important. Our products are developed to be safe and effective. However, personal computers are electronic devices. Power cords, power adapters, and other features can create potential safety risks that can result in physical injury or property damage, especially if misused. To reduce these risks, follow the instructions included with your product, observe all warnings on the product and in the operating instructions, and review the information included in this document carefully. By carefully following the information contained in this document and provided with your product, you can help protect yourself from hazards and create a safer computer work environment.

**Note:** This information includes references to power adapters and batteries. In addition, some products (such as speakers and monitors) ship with external power adapters. If you have such a product, this information applies to your product. In addition, computer products contain a coin-sized internal battery that provides power to the system clock even when the computer is unplugged, so the battery safety information applies to all computer products.

### Important information about using your computer

Ensure that you follow the important tips given here to get the most use and enjoyment out of your computer. Failure to do so might lead to discomfort or injury, or cause the computer to fail.

#### Protect yourself from the heat that your computer generates.

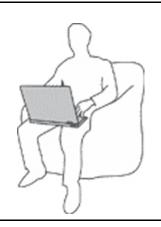

When your computer is turned on or the battery is charging, the base, the palm rest, and some other parts may become hot. The temperature they reach depends on the amount of system activity and the level of charge in the battery.

Extended contact with your body, even through clothing, could cause discomfort or even a skin burn.

- Avoid keeping your hands, your lap, or any other part of your body in contact with a hot section of the computer for any extended time.
- Periodically take hands from the keyboard by lifting your hands from the palm rest.

© Copyright Lenovo 2020 31

#### Protect yourself from the heat generated by the ac power adapter.

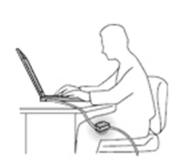

When the ac power adapter is connected to an electrical outlet and your computer, it generates heat.

Extended contact with your body, even through clothing, may cause a skin burn.

- Do not place the ac power adapter in contact with any part of your body while it is in use.
- Never use it to warm your body.
- Do not wrap the cords around the ac power adapter while in use.

#### Prevent your computer from getting wet.

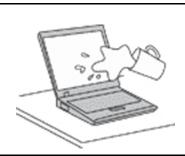

To avoid spills and the danger of electrical shock, keep liquids away from your computer.

### Protect the cables from being damaged.

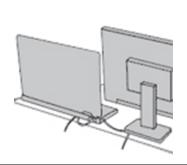

Applying strong force to cables may damage or break them.

Route communication lines, or the cables of an ac power adapter, a mouse, a keyboard, a printer, or any other electronic device, so that they cannot be walked on, tripped over, pinched by your computer or other objects, or in any way subject to treatment that could interfere with the operation of your computer.

#### Protect your computer and data when moving it.

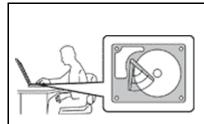

Before moving a computer equipped with a hard disk drive, do one of the following:

- Turn it off.
- Put it in sleep mode.
- Put it in hibernation mode.

This helps to prevent damage to the computer, and possible loss of data.

#### Handle your computer gently.

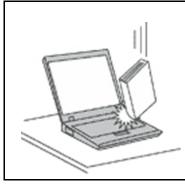

Do not drop, bump, scratch, twist, hit, vibrate, push, or place heavy objects on your computer, display, or external devices.

#### Carry your computer carefully.

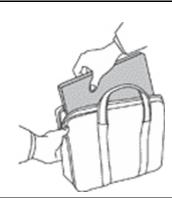

- Use a quality carrying case that provides adequate cushioning and protection.
- Do not pack your computer in a tightly packed suitcase or bag.
- Before putting your computer in a carrying case, make sure that it is off, in sleep mode, or in hibernation mode. Do not put a computer in a carrying case while it is turned on.

## Conditions that require immediate action

Products can become damaged due to misuse or neglect. Some product damage is serious enough that the product should not be used again until it has been inspected and, if necessary, repaired by an authorized servicer.

As with any electronic device, pay close attention to the product when it is turned on.

On very rare occasions, you might notice an odor or see a puff of smoke or sparks vent from your product. Or you might hear sounds like popping, cracking, or hissing. These might merely mean that an internal electronic component has failed in a safe and controlled manner. Or, they might indicate a potential safety issue. Do not take risks or attempt to diagnose the situation yourself. Contact the Customer Support Center for further guidance. For a list of Service and Support phone numbers, see the following Web site:

#### https://pcsupport.lenovo.com/supportphonelist

Frequently inspect your computer and its components for damage or wear or signs of danger. If you have any question about the condition of a component, do not use the product. Contact the Customer Support Center or the product manufacturer for instructions on how to inspect the product and have it repaired, if necessary.

In the unlikely event that you notice any of the following conditions, or if you have any safety concerns with your product, stop using the product and unplug it from the power source and telecommunication lines until you can speak to the Customer Support Center for further guidance.

- Power cords, plugs, power adapters, extension cords, surge protectors, or power supplies that are cracked, broken, or damaged.
- Signs of overheating, smoke, sparks, or fire.
- Damage to a battery (such as cracks, dents, or creases), discharge from a battery, or a buildup of foreign substances on the battery.
- A cracking, hissing, or popping sound, or strong odor that comes from the product.
- Signs that liquid has been spilled or an object has fallen onto the computer product, the power cord, or power adapter.
- The computer product, power cord, or power adapter has been exposed to water.
- The product has been dropped or damaged in any way.
- The product does not operate normally when you follow the operating instructions.

Note: If you notice these conditions with a product (such as an extension cord) that is not manufactured for or by Lenovo, stop using that product until you can contact the product manufacturer for further instructions, or until you get a suitable replacement.

## Service and upgrades

Do not attempt to service a product yourself unless instructed to do so by the Customer Support Center or vour documentation. Only use a Service Provider who is approved to repair your particular product.

Note: Some computer parts can be upgraded or replaced by the customer. Upgrades typically are referred to as options. Replacement parts approved for customer installation are referred to as Customer Replaceable Units, or CRUs. Lenovo provides documentation with instructions when it is appropriate for customers to install options or replace CRUs. You must closely follow all instructions when installing or replacing parts. The Off state of a power indicator does not necessarily mean that voltage levels inside a product are zero. Before you remove the covers from a product equipped with a power cord, always ensure that the power is turned off and that the product is unplugged from any power source. If you have any questions or concerns, contact the Customer Support Center.

Although there are no moving parts in your computer after the power cord has been disconnected, the following warnings are required for your safety.

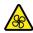

Keep fingers and other parts of your body away from hazardous, moving parts. If you suffer an injury, seek medical care immediately.

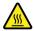

Avoid contact with hot components inside the computer. During operation, some components become hot enough to burn the skin. Before you open the computer cover, turn off the computer, disconnect power, and wait approximately 10 minutes for the components to cool.

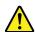

After replacing a CRU, reinstall all protective covers, including the computer cover, before connecting power and operating the computer. This action is important to help prevent unexpected electrical shock and help ensure the containment of an unexpected fire that could happen under extremely rare conditions.

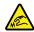

When replacing CRUs, be cautious of sharp edges or corners that might cause injury. If you suffer an injury, seek medical care immediately.

## Power cords and power adapters

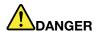

Use only the power cords and power adapters supplied by the product manufacturer.

The power cords shall be safety approved. For Germany, it shall be H03VV-F, 3G, 0.75 mm<sup>2</sup>, or better. For other countries, the suitable types shall be used accordingly.

Never wrap a power cord around a power adapter or other object. Doing so can stress the cord in ways that can cause the cord to fray, crack, or crimp. This can present a safety hazard.

Always route power cords so that they will not be walked on, tripped over, or pinched by objects.

Protect power cords and power adapters from liquids. For instance, do not leave your power cord or power adapter near sinks, tubs, toilets, or on floors that are cleaned with liquid cleansers. Liquids can cause a short circuit, particularly if the power cord or power adapter has been stressed by misuse. Liquids also can cause gradual corrosion of power cord terminals and/or the connector terminals on a power adapter, which can eventually result in overheating.

Ensure that all power cord connectors are securely and completely plugged into receptacles.

Do not use any power adapter that shows corrosion at the ac input pins or shows signs of overheating (such as deformed plastic) at the ac input pins or anywhere on the power adapter.

Do not use any power cords where the electrical contacts on either end show signs of corrosion or overheating or where the power cord appears to have been damaged in any way.

To prevent possible overheating, do not cover the power adapter with clothing or other objects when the power adapter is plugged into an electrical outlet.

#### Extension cords and related devices

Ensure that extension cords, surge protectors, uninterruptible power supplies, and power strips that you use are rated to handle the electrical requirements of the product. Never overload these devices. If power strips are used, the load should not exceed the power strip input rating. Consult an electrician for more information if you have questions about power loads, power requirements, and input ratings.

#### Plugs and outlets

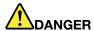

If a receptacle (power outlet) that you intend to use with your computer equipment appears to be damaged or corroded, do not use the outlet until it is replaced by a qualified electrician.

Do not bend or modify the plug. If the plug is damaged, contact the manufacturer to obtain a replacement.

Do not share an electrical outlet with other home or commercial appliances that draw large amounts of electricity; otherwise, unstable voltage might damage your computer, data, or attached devices.

Some products are equipped with a three-pronged plug. This plug fits only into a grounded electrical outlet. This is a safety feature. Do not defeat this safety feature by trying to insert it into a non-grounded outlet. If you cannot insert the plug into the outlet, contact an electrician for an approved outlet adapter or to replace the outlet with one that enables this safety feature. Never overload an electrical outlet. The overall system load should not exceed 80 percent of the branch circuit rating. Consult an electrician for more information if you have questions about power loads and branch circuit ratings.

Be sure that the power outlet you are using is properly wired, easily accessible, and located close to the equipment. Do not fully extend power cords in a way that will stress the cords.

Be sure that the power outlet provides the correct voltage and current for the product you are installing.

Carefully connect and disconnect the equipment from the electrical outlet.

## Power supply statement

Never remove the cover on a power supply or any part that has the following label attached.

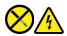

Hazardous voltage, current, and energy levels are present inside any component that has this label attached. There are no serviceable parts inside these components. If you suspect a problem with one of these parts, contact a service technician.

#### **External devices**

Do not connect or disconnect any external device cables other than Universal Serial Bus (USB) and 1394 cables while the computer power is on; otherwise, you might damage your computer. To avoid possible damage to attached devices, wait at least five seconds after the computer is shut down to disconnect external devices.

## **General battery notice**

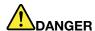

Batteries supplied by Lenovo for use with your product have been tested for compatibility and should only be replaced with approved parts. A battery other than the one specified by Lenovo, or a disassembled or modified battery is not covered by the warranty.

Battery abuse or mishandling can cause overheating, liquid leakage, or an explosion. To avoid possible injury, follow these instructions:

- . Do not open, disassemble, or service any battery.
- Do not crush or puncture the battery.
- . Do not short-circuit the battery, or expose it to water or other liquids.
- · Keep the battery away from children.
- · Keep the battery away from fire.

Stop using the battery if it is damaged, or if you notice any discharge or the buildup of foreign materials on the battery leads.

Store the rechargeable batteries or products containing rechargeable batteries at room temperature, with batteries charged to approximately 30%–50% of the full capacity. We recommend that the batteries be charged at least once per year to prevent over-discharging.

Do not put the battery in trash that is disposed of in landfills. When disposing of the battery, comply with local ordinances or regulations.

## Notice for built-in rechargeable battery

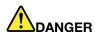

Do not attempt to remove or replace the built-in rechargeable battery. Replacement of the battery must be done by a Lenovo-authorized repair facility or technician.

Only recharge the battery strictly according to instructions included in the product documentation.

The Lenovo-authorized repair facilities or technicians recycle Lenovo batteries according to local laws and regulations.

## Lithium coin-cell battery notice

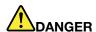

Danger of explosion if battery is incorrectly replaced.

If the coin-cell battery is not a CRU, do not attempt to replace the coin-cell battery. Replacement of the battery must be done by a Lenovo-authorized repair facility or technician.

The Lenovo-authorized repair facilities or technicians recycle Lenovo batteries according to local laws and regulations.

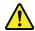

When replacing the lithium coin-cell battery, use only the same type or equivalent type that is recommended by the manufacturer. The battery contains lithium and can explode if not properly used, handled, or disposed of. Swallowing the lithium coin-cell battery will cause choking or severe internal burns in just two hours and might even result in death.

Keep batteries away from children. If the lithium coin-cell battery is swallowed or placed inside any part of the body, seek medical care immediately.

#### Do not:

- Throw or immerse into water
- Heat to more than 100 °C (212°F).
- · Repair or disassemble
- Leave in an extremely low air pressure environment
- Leave in an extremely high-temperature environment
- Crush, puncture, cut, or incinerate

Dispose of the battery as required by local ordinances or regulations.

The following statement applies to users in the state of California, U.S.A.

California Perchlorate Information:

Products containing manganese dioxide lithium coin-cell batteries may contain perchlorate.

Perchlorate Material - special handling may apply, see https://www.dtsc.ca.gov/hazardouswaste/ perchlorate/.

## **Heat and product ventilation**

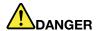

Computers, ac power adapters, and many accessories can generate heat when turned on and when batteries are charging. Notebook computers can generate a significant amount of heat due to their compact size. Always follow these basic precautions:

- When your computer is turned on or the battery is charging, the base, the palm rest, and some other parts may become hot. Avoid keeping your hands, your lap, or any other part of your body in contact with a hot section of the computer for any extended length of time. When you use the keyboard, avoid keeping your palms on the palm rest for a prolonged period of time. Your computer generates some heat during normal operation. The amount of heat depends on the amount of system activity and the battery charge level. Extended contact with your body, even through clothing, could cause discomfort or even a skin burn. Periodically take breaks from using the keyboard by lifting your hands from the palm rest; and be careful not to use the keyboard for any extended length of time.
- Do not operate your computer or charge the battery near flammable materials or in explosive environments.
- Ventilation slots, fans and/or heat sinks are provided with the product for safety, comfort, and
  reliable operation. These features might inadvertently become blocked by placing the product on
  a bed, sofa, carpet, or other flexible surface. Never block, cover, or disable these features.
- When the ac power adapter is connected to an electrical outlet and your computer, it generates
  heat. Do not place the adapter in contact with any part of your body while using it. Never use the
  ac power adapter to warm your body. Extended contact with your body, even through clothing,
  may cause a skin burn.

For your safety, always follow these basic precautions with your computer:

- Keep the cover closed whenever the computer is plugged in.
- Regularly inspect the outside of the computer for dust accumulation.
- Remove dust from vents and any perforations in the bezel. More frequent cleanings might be required for computers in dusty or high-traffic areas.
- Do not restrict or block any ventilation openings.
- Do not operate your computer inside furniture, as this might increase the risk of overheating.
- Airflow temperatures into the computer should not exceed 35°C (95°F).

## **Electrical current safety information**

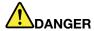

Electric current from power, telephone, and communication cables is hazardous.

#### To avoid a shock hazard:

- Do not use your computer during a lightning storm.
- Do not connect or disconnect any cables or perform installation, maintenance, or reconfiguration of this product during an electrical storm.
- Connect all power cords to a properly wired and grounded electrical outlet.
- Connect properly wired outlets to any equipment that will be attached to this product.
- Whenever possible, use one hand only to connect or disconnect signal cables.
- · Never turn on any equipment when there is evidence of fire, water, or structural damage.
- · Disconnect the attached power cords, battery, and all the cables before you open the device covers, unless instructed otherwise in the installation and configuration procedures.
- . Do not use your computer until all internal parts enclosures are fastened into place. Never use the computer when internal parts and circuits are exposed.

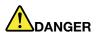

Connect and disconnect cables as described in the following procedures when installing, moving, or opening covers on this product or attached devices.

#### To connect:

- 1. Turn everything OFF.
- 2. First, attach all cables to devices.
- 3. Attach signal cables to connectors.
- 4. Attach power cords to outlets.
- 5. Turn devices ON.

#### To disconnect:

- 1. Turn everything OFF.
- 2. First, remove power cords from outlets.
- 3. Remove signal cables from connectors.
- 4. Remove all cables from devices.

The power cord must be disconnected from the wall outlet or receptacle before installing all other electrical cables connected to the computer.

The power cord may be reconnected to the wall outlet or receptacle only after all other electrical cables have been connected to the computer.

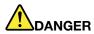

During electrical storms, do not perform any replacement and do not connect the telephone cable to or disconnect it from the telephone outlet on the wall.

## Liquid crystal display (LCD) notice

#### CAUTION:

The liquid crystal display (LCD) is made of glass, and rough handling or dropping the computer can cause the LCD to break. If the LCD breaks and the internal fluid gets into your eyes or on your hands, immediately wash the affected areas with water for at least 15 minutes; if any symptoms are present after washing, get medical care.

**Note:** For products with mercury-containing fluorescent lamps (for example, non-LED), the fluorescent lamp in the liquid crystal display (LCD) contains mercury; dispose of according to local, state, or federal laws.

## Using headphones or earphones

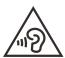

Excessive sound pressure from earphones and headphones can cause hearing loss. Adjustment of the equalizer to maximum increases the earphone and headphone output voltage and the sound pressure level. Therefore, to protect your hearing, adjust the equalizer to an appropriate level.

Excessive use of headphones or earphones for a long period of time at high volume can be dangerous if the output of the headphone or earphone connectors do not comply with specifications of EN 50332-2. The headphone output connector of your computer complies with EN 50332-2 Sub clause 7. This specification limits the computer's maximum wide band true RMS output voltage to 150 mV. To help protect against hearing loss, ensure that the headphones or earphones you use also comply with EN 50332-2 (Clause 7 limits) for a wide band characteristic voltage of 75 mV. Using headphones that do not comply with EN 50332-2 can be dangerous due to excessive sound pressure levels.

If your Lenovo computer came with headphones or earphones in the package, as a set, the combination of the headphones or earphones and the computer already complies with the specifications of EN 50332-1. If different headphones or earphones are used, ensure that they comply with EN 50332-1 (Clause 6.5 Limitation Values). Using headphones that do not comply with EN 50332-1 can be dangerous due to excessive sound pressure levels.

## **Choking hazard notice**

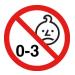

CHOKING HAZARD - Product contains small parts.

Keep away from children under three years.

## Plastic bag notice

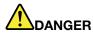

Plastic bags can be dangerous. Keep plastic bags away from babies and children to avoid danger of suffocation.

#### Glass parts notice

#### **CAUTION:**

Some parts of your product may be made of glass. This glass could break if the product is dropped on a hard surface or receives a substantial impact. If glass breaks, do not touch or attempt to remove it. Stop using your product until the glass is replaced by trained service personnel.

## Static electricity prevention

Static electricity, although harmless to you, can seriously damage computer components and options. Improper handling of static-sensitive parts can damage the part. When you unpack an option or CRU, do not open the static-protective package containing the part until the instructions direct you to install it.

When you handle options or CRUs, or perform any work inside the computer, take the following precautions to avoid static-electricity damage:

- Limit your movement. Movement can cause static electricity to build up around you.
- Always handle components carefully. Handle adapters, memory modules, and other circuit boards by the edges. Never touch exposed circuitry.
- Prevent others from touching components.
- When you install a static-sensitive option or CRU, touch the static-protective package containing the part to a metal expansion-slot cover or other unpainted metal surface on the computer for at least two seconds. This reduces static electricity in the package and your body.
- When possible, remove the static-sensitive part from the static-protective packaging and install the part without setting it down. When this is not possible, place the static-protective packaging on a smooth, level surface and place the part on it.
- Do not place the part on the computer cover or other metal surface.

## Safety instructions for teachers, parents, and adult supervisors

This Chromebook computer is intended for use as a child development tool primarily by children, six years of age or above. There must be supervision by an adult. It is a must to have a thorough explanation to children on safe and proper handling of the computer, battery pack, and ac power adapter.

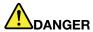

#### Warning: Chocking Hazard — Small parts. Not suitable for children under age 3.

- For ITE with power supplies not intended to be handled by children: As with all electrical products, precautions should be observed to prevent electric shock. The ac power adapter should not be handled by children.
- The computer should not be placed on the bare skin (lap) of the child for long periods. The computer should be placed on a flat surface, like a desktop, if your child intends to use it for more than a few minutes.
- The computer (including the ac power adapter and the battery pack, as applicable) should not be left in the rain or subjected to exposure to water. If cleaning is necessary, do not immerse it in water; wipe clean with damp cloth.
- The computer (including the ac power adapter and the battery pack, as applicable) should not be dropped, crushed (stepped on) or otherwise abused.

An adult should caution his or her child about the potential trip hazard as posed by the cable between a
power source and the computer. An adult should inspect the computer (including the ac power adapter
and the battery pack, as applicable) periodically for damage. Similarly, if a child notices damaged/broken
parts, this should be reported to the teacher/parents/adult supervisors immediately. Damaged parts may
be replaced through service provided by Lenovo.

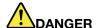

ELECTRICALLY OPERATED PRODUCT. Not recommended for children under 3 years of age (or other intended age range). As with all electrical products, precautions should be observed during handling and use of electrical products to reduce the risk of electric shock.

# Appendix B. Accessibility, ergonomic, and maintenance information

#### **Accessibility information**

Lenovo is committed to providing users who have hearing, vision, and mobility limitations with greater access to information and technology. This section provides information about the ways these users can get the most out of their computer experience. You also can get the most up-to-date accessibility information from the following Web site:

https://www.lenovo.com/accessibility

## **Ergonomic information**

Good ergonomic practice is important to get the most from your personal computer and to avoid discomfort. Arrange your workplace and the equipment you use to suit your individual needs and the kind of work that you perform. In addition, use healthy work habits to maximize your performance and comfort when using your computer.

Working in the virtual office might mean adapting to frequent changes in your environment. Adapting to the surrounding light sources, active seating, and the placement of your computer hardware, can help you improve your performance and achieve greater comfort.

This example shows someone in a conventional setting. Even when not in such a setting, you can follow many of these tips. Develop good habits, and they will serve you well.

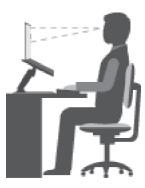

**General posture**: Make minor modifications in your working posture to deter the onset of discomfort caused by long periods of working in the same position. Frequent short breaks from your work also help to prevent minor discomfort associated with your working posture.

**Display**: Position the display to maintain a comfortable viewing distance of 510 mm to 760 mm (20 inches to 30 inches). Avoid glare or reflections on the display from overhead lighting or outside sources of light. Keep the display screen clean and set the brightness to levels that enable you to see the screen clearly. Press the brightness control keys to adjust display brightness.

Head position: Keep your head and neck in a comfortable and neutral (vertical, or upright) position.

**Chair**: Use a chair that gives you good back support and seat height adjustment. Use chair adjustments to best suit your comfort posture.

© Copyright Lenovo 2020 45

Arm and hand position: If available, use chair arm rests or an area on your working surface to provide weight support for your arms. Keep your forearms, wrists, and hands in a relaxed and neutral (horizontal) position. Type with a soft touch without pounding the keys.

**Leg position**: Keep your thighs parallel to the floor and your feet flat on the floor or on a footrest.

#### What if you are traveling?

It might not be possible to observe the best ergonomic practices when you are using your computer while on the move or in a casual setting. Regardless of the setting, try to observe as many of the tips as possible. Sitting properly and using adequate lighting, for example, helps you maintain desirable levels of comfort and performance. If your work area is not in an office setting, ensure to take special note of employing active sitting and taking work breaks. Many product solutions are available to help you modify and expand your computer to best suit your needs. You can find some of these options at https://www.lenovo.com/accessories. Explore your options for docking solutions and external products that provide the adjustability and features that you want.

#### Questions about vision?

The visual display screens of notebook computers are designed to meet the highest standards. These visual display screens provide you with clear, crisp images and large, bright displays that are easy to see, yet easy on the eyes. Any concentrated and sustained visual activity can be tiring. If you have questions on eye fatigue or visual discomfort, consult a vision-care specialist for advice.

#### **Basic maintenance tips**

- Keep your computer away from magnets, activated cellular phones, electrical appliances, or speakers (more than 13 cm or 5 inches).
- Avoid subjecting your computer to extreme temperatures (below 5 °C/41 °F or above 35 °C/95 °F).
- Avoid placing any objects (including paper) between the display and the keyboard or the palm rest.
- Do not turn your computer over when the ac power adapter is plugged in, otherwise, it could break the adapter plug.
- Before moving your computer, be sure to remove any media, turn off attached devices, and disconnect cords and cables.
- When picking up your open notebook computer, hold it by the bottom. Do not pick up or hold your notebook computer by the display.
- Avoid directly exposing your computer and peripherals to the air from an appliance that can produce negative ions. Wherever possible, ground your computer to facilitate safe electrostatic discharge.

## Cleaning your computer

It is a good practice to clean your computer periodically to protect the surfaces and ensure trouble-free operation.

#### Cleaning the computer cover

Wipe it with a lint-free cloth dampened in mild soap and water. Avoid applying liquids directly to the cover.

#### Cleaning the keyboard

Wipe the keys one by one with a lint-free cloth dampened in mild soap and water. If you wipe several keys at a time, the cloth might hook onto an adjacent key and possibly damage it. Avoid spraying cleaner directly onto the keyboard. To remove any crumbs or dust from beneath the keys, you can use a camera blower with a brush or use cool air from a hair dryer.

#### Cleaning the computer screen

Scratches, oil, dust, chemicals, and ultraviolet light can affect the performance of your computer screen. Use a dry, soft, lint-free cloth to wipe the screen gently. If you see a scratch-like mark on your screen, it might be a stain. Wipe or dust the stain gently with a soft, dry cloth. If the stain remains, moisten a soft, lint-free cloth with water or eyeglass cleaner, but do not apply liquids directly to your computer screen. Ensure that the computer screen is dry before closing it.

## Appendix C. Compliance information

This appendix provides the various compliance statements for Lenovo products.

## Radio frequency compliance statements

Computer models equipped with wireless communications comply with the radio frequency and safety standards of any country or region in which it has been approved for wireless use.

Besides this document, ensure that you read the *Regulatory Notice* for your country or region before using the wireless devices contained in your computer.

## **European Union – compliance with the Radio Equipment Directive**

This product is in conformity with all the requirements and essential norms that apply to EU Council Radio Equipment Directive 2014/53/EU on the approximation of the laws of the Member States relating to radio equipment. The full text of the system EU declaration of conformity and the EU wireless module declarations are available at the following Internet addresses:

- For notebook computers: <a href="https://www.lenovo.com/eu-doc-notebooks">https://www.lenovo.com/eu-doc-notebooks</a>
- For tablet computers: <a href="https://www.lenovo.com/eu-doc-tablets">https://www.lenovo.com/eu-doc-tablets</a>
- For wireless peripheral devices: <a href="https://www.lenovo.com/eu-doc-wireless-options">https://www.lenovo.com/eu-doc-wireless-options</a>

Lenovo cannot accept responsibility for any failure to satisfy the protection requirements resulting from a non-recommended modification of the product, including the installation of option cards from other manufacturers. This product has been tested and found to comply with the limits for Class B equipment according to European Standards harmonized in the Directives in compliance. The limits for Class B equipment were derived for typical residential environments to provide reasonable protection against interference with licensed communication devices.

#### FCC ID and IC ID location

If you purchased your computer in the United States or Canada and the computer includes factory-preinstalled wireless modules, the FCC ID and IC ID label information for the wireless modules are visible on the computer's bottom cover.

The following graphic shows the location of the engraved (laser etched) text or the attached non-removable label.

© Copyright Lenovo 2020 49

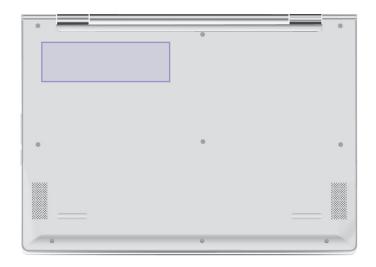

## **Singapore**

# Complies with IMDA Standards DB102306

#### Korea

무선설비 전파 혼신 (사용주파수 2400~2483.5, 5725~5825 무선제품해당) 해당 무선설비가 전파혼신 가능성이 있으므로 인명안전과 관련된 서비스는 할 수 없음

#### SAR 정보

본 장치는 전파 노출에 대한 가이드라인을 충족합니다.

본 장치는 무선 송수신기 입니다. 본 장치는 국제 가이드라인으로 권장되는 전파 노출에 대한 제한을 초과하지 않도록 설계되었습니다. 장치 액세서리 및 최신 부품을 사용할 경우 SAR 값이 달라질 수 있 습니다. SAR 값은 국가 보고 및 테스트 요구 사항과 네트워크 대역에 따라 다를 수 있습니다. 본 장치 는 사람의 신체에서 20mm 이상의 거리에서 사용할 수 있습니다.

## **Environmental information by countries and regions**

This section provides environmental, recycling, and RoHS information about Lenovo products.

## Recycling and environmental information

Lenovo encourages owners of information technology (IT) equipment to responsibly recycle their equipment when it is no longer needed. Lenovo offers a variety of programs and services to assist equipment owners in recycling their IT products. For information about recycling Lenovo products, go to:

#### https://www.lenovo.com/recycling

The latest environmental information about our products is available at:

## Important WEEE information

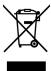

The WEEE marking on Lenovo products applies to countries with WEEE and e-waste regulations (for example, the European WEEE Directive, India E-Waste Management Rules). Appliances are labeled in accordance with local regulations concerning waste electrical and electronic equipment (WEEE). These regulations determine the framework for the return and recycling of used appliances as applicable within each geography. This label is applied to various products to indicate that the product is not to be thrown away, but rather put in the established collection systems for reclaiming these end of life products.

Users of electrical and electronic equipment (EEE) with the WEEE marking must not dispose of end of life EEE as unsorted municipal waste, but use the collection framework available to them for the return, recycling, and recovery of WEEE and to minimize any potential effects of EEE on the environment and human health due to the presence of hazardous substances. Lenovo electrical and electronic equipment (EEE) may contain parts and components, which at end-of-life might qualify as hazardous waste.

EEE and waste electrical and electronic equipment (WEEE) can be delivered free of charge to the place of sale or any distributor that sells electrical and electronic equipment of the same nature and function as the used EEE or WEEE.

For additional WEEE information, go to:

https://www.lenovo.com/recycling

## Japan recycling statements

#### Collecting and recycling a disused Lenovo computer or monitor

If you are a company employee and need to dispose of a Lenovo computer or monitor that is the property of the company, you must do so in accordance with the Law for Promotion of Effective Utilization of Resources. Computers and monitors are categorized as industrial waste and should be properly disposed of by an industrial waste disposal contractor certified by a local government. In accordance with the Law for Promotion of Effective Utilization of Resources, Lenovo Japan provides, through its PC Collecting and Recycling Services, for the collecting, reuse, and recycling of disused computers and monitors. For details, visit the Lenovo Web site at:

#### https://www.lenovo.com/recycling/japan

Pursuant to the Law for Promotion of Effective Utilization of Resources, the collecting and recycling of homeused computers and monitors by the manufacturer was begun on October 1, 2003. This service is provided free of charge for home-used computers sold after October 1, 2003. For details, go to:

https://www.lenovo.com/recycling/japan

#### Disposing of Lenovo computer components

Some Lenovo computer products sold in Japan may have components that contain heavy metals or other environmental sensitive substances. To properly dispose of disused components, such as a printed circuit board or drive, use the methods described above for collecting and recycling a disused computer or monitor.

#### Disposing of disused lithium batteries from Lenovo computers

A button-shaped lithium battery is installed inside your Lenovo computer to provide power to the computer clock while the computer is off or disconnected from the main power source. If you need to replace it with a new one, contact your place of purchase or contact Lenovo for service. If you need to dispose of a disused lithium battery, insulate it with vinyl tape, contact your place of purchase or an industrial-waste-disposal operator, and follow their instructions.

Disposal of a lithium battery must comply with local ordinances and regulations.

#### Disposing of a disused battery from Lenovo notebook computers

Your Lenovo notebook computer has a lithium ion battery or a nickel metal hydride battery. If you are a company employee who uses a Lenovo notebook computer and need to dispose of a battery, contact the proper person in Lenovo sales, service, or marketing, and follow that person's instructions. You also can refer to the instructions at:

https://www.lenovo.com/jp/ja/environment/recycle/battery/

If you use a Lenovo notebook computer at home and need to dispose of a battery, you must comply with local ordinances and regulations. You also can refer to the instructions at:

https://www.lenovo.com/jp/ja/environment/recycle/battery/

## Battery recycling information for the European Union

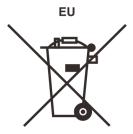

Notice: This mark applies only to countries within the European Union (EU).

Batteries or packaging for batteries are labeled in accordance with European Directive 2006/66/EC concerning batteries and accumulators and waste batteries and accumulators. The Directive determines the framework for the return and recycling of used batteries and accumulators as applicable throughout the European Union. This label is applied to various batteries to indicate that the battery is not to be thrown away, but rather reclaimed upon end of life per this Directive.

In accordance with the European Directive 2006/66/EC, batteries and accumulators are labeled to indicate that they are to be collected separately and recycled at end of life. The label on the battery may also include a chemical symbol for the metal concerned in the battery (Pb for lead, Hg for mercury, and Cd for cadmium). Users of batteries and accumulators must not dispose of batteries and accumulators as unsorted municipal waste, but use the collection framework available to customers for the return, recycling, and treatment of batteries and accumulators. Customer participation is important to minimize any potential effects of batteries and accumulators on the environment and human health due to the potential presence of hazardous substances.

Before placing electrical and electronic equipment (EEE) in the waste collection stream or in waste collection facilities, the end user of equipment containing batteries and/or accumulators must remove those batteries and accumulators for separate collection.

#### Disposing of lithium batteries and battery packs from Lenovo products

A coin-cell type lithium battery might be installed inside your Lenovo product. You can find details about the battery in the product documentation. If the battery needs to be replaced, contact your place of purchase or contact Lenovo for service. If you need to dispose of a lithium battery, insulate it with vinyl tape, contact your place of purchase or a waste-disposal operator, and follow their instructions.

#### Disposing of battery packs from Lenovo products

Your Lenovo device might contain a lithium-ion battery pack or a nickel metal hydride battery pack. You can find details on the battery pack in the product documentation. If you need to dispose of a battery pack, insulate it with vinyl tape, contact Lenovo sales, service, or your place of purchase, or a waste-disposal operator, and follow their instructions. You also can refer to the instructions provided in the user guide for your product.

For proper collection and treatment, go to:

https://www.lenovo.com/lenovo/environment

## **Recycling information for mainland China**

《废弃电器电子产品回收处理管理条例》提示性说明

联想鼓励拥有联想品牌产品的用户当不再需要此类产品时,遵守国家废弃电器电子产品回收处理相关法律法规,将其交给当地具有国家认可的回收处理资质的厂商进行回收处理。更多回收服务信息,请点击进入http://support.lenovo.com.cn/activity/551.htm

## **Battery recycling information for Taiwan**

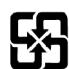

廢電池請回收

## **Battery recycling information for the United States and Canada**

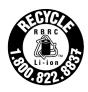

**US & Canada Only** 

## **RoHS** compliance statements

Lenovo is committed to protecting the environment. An important priority for Lenovo is the implementation of RoHS (Restriction of Hazardous Substances) requirements globally. Lenovo meets all the RoHS requirements currently in effect. This section provides RoHS compliance statements by countries or regions. See <a href="https://www.lenovo.com/ecodeclaration">https://www.lenovo.com/ecodeclaration</a> for more information about Lenovo worldwide compliance on RoHS.

#### **European Union**

This Lenovo product, with included parts (cables, cords, and so on) meets the requirements of *Directive* 2011/65/EU on the restriction of the use of certain hazardous substances in electrical and electronic equipment ("RoHS recast" or "RoHS 2").

#### **Mainland China**

为满足中国电子电器产品有害物质限制相关的法律法规和其他要求,联想公司对本产品中有害物质按部件分 类,声明如下。

Table 2. 产品中有害物质的名称及含量

| 部件名称              | 铅(Pb) | 汞( <b>Hg</b> ) | 镉(Cd) | 六价铬(CR<br>(VI)) | 多溴联苯<br>(PBB) | 多溴二苯醚<br>(PBDE) |
|-------------------|-------|----------------|-------|-----------------|---------------|-----------------|
| 印刷电路板组件*          | Х     | 0              | 0     | 0               | 0             | 0               |
| 硬盘                | Х     | 0              | 0     | 0               | 0             | 0               |
| 光驱                | Χ     | 0              | 0     | 0               | 0             | 0               |
| LCD面板(LED背光<br>源) | Х     | 0              | 0     | 0               | 0             | 0               |
| 键盘                | Χ     | 0              | 0     | 0               | 0             | 0               |
| 内存                | Х     | 0              | 0     | 0               | 0             | 0               |
| 电池                | Χ     | 0              | 0     | 0               | 0             | 0               |
| 电源适配器             | Х     | 0              | 0     | 0               | 0             | 0               |
| 底壳、顶壳和扬声<br>器     | Х     | 0              | 0     | 0               | 0             | 0               |

#### 注:

本表格依据SJ/T 11364的规定编制。某些型号的产品可能不包含表中的部分部件。

○:表示该有害物质在该部件所有均质材料中的含量均在GB/T 26572规定的限量要求以下。

X:表示该有害物质至少在该部件的某一均质材料中的含量超出GB/T 26572规定的限量要求。标记"X"的部件,皆因全球 技术发展水平限制而无法实现有害物质的替代。

\*:印刷电路板组件包括印刷电路板及其零部件、电容和连接器等。

在中华人民共和国境内销售的电子信息产品必须带有此"环保使用期限"(EPuP)标志。圆圈内的数字标 示正常使用状态下产品的环保使用期限。

#### Supplier's declaration of conformity label for mainland China RoHS

依照《电器电子产品有害物质限制使用合格评定制度实施安排》,《绿色产品 标识使用管理办法》以及市场监 管总局关于明确电器电子产品有害物质限制使用合 格评定制度"供方符合性标志"的公告中对于合格评定标识的 相关要求,联想公司 针对纳入《电器电子产品有害物质限制使用达标管理目录》内的产品,使用自我声 明的 合格评定方式,并使用如下合格评定标识:

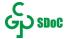

#### **Taiwan**

| 單元Unit | 限用物質及其化學符號 Restricted substances and its chemical symbols |                      |                        |                                                      |                                           |                                                      |
|--------|-----------------------------------------------------------|----------------------|------------------------|------------------------------------------------------|-------------------------------------------|------------------------------------------------------|
|        | 鉛Lead<br>(Pb)                                             | 汞<br>Mercury<br>(Hg) | 鎘<br>Cadmiu-<br>m (Cd) | 六價鉻<br>Hexavalent<br>chromium (Cr<br><sup>+6</sup> ) | 多溴聯苯<br>Polybrominated<br>biphenyls (PBB) | 多溴二苯醚<br>Polybrominated<br>diphenyl ethers<br>(PBDE) |
| 外殼     | -                                                         | 0                    | 0                      | 0                                                    | 0                                         | 0                                                    |
| 電路板組件  | -                                                         | 0                    | 0                      | 0                                                    | 0                                         | 0                                                    |
| 機械部件   | -                                                         | 0                    | 0                      | 0                                                    | 0                                         | 0                                                    |
| 顯示螢幕   | -                                                         | 0                    | 0                      | 0                                                    | 0                                         | 0                                                    |
| 電源供應器  | -                                                         | 0                    | 0                      | 0                                                    | 0                                         | 0                                                    |
| 儲存裝置   | -                                                         | 0                    | 0                      | 0                                                    | 0                                         | 0                                                    |
| 輸入裝置   | -                                                         | 0                    | 0                      | 0                                                    | 0                                         | 0                                                    |
| 配件     | -                                                         | 0                    | 0                      | 0                                                    | 0                                         | 0                                                    |

備考1. "超出0.1 wt %"及"超出0.01 wt %"係指限用物質之百分比含量超出百分比含量基準值。

Note 1: "Exceeding 0.1 wt %" and "exceeding 0.01 wt %" indicate that the percentage content of the restricted substance exceeds the reference percentage value of presence condition.

備考2. "○"係指該項限用物質之百分比含量未超出百分比含量基準值。

Note 2: "o" indicates that the percentage content of the restricted substance does not exceed the percentage of reference value of presence.

備考3. "-"係指該項限用物質為排除項目。

Note 3: "-" indicates that the restricted substance corresponds to the exemption.

| 單元   | 說明                         |
|------|----------------------------|
| 機械部件 | 泛指風扇、散熱器、喇叭、光碟機(選配)等       |
| 儲存裝置 | 泛指硬碟、固態硬碟、記憶體等             |
| 輸入裝置 | 泛指鍵盤、觸控板、攝影機、麥克風等          |
| 配件   | 泛指電源線組(選配)、觸控筆(選配)、耳機(選配)等 |

#### India

RoHS compliant as per E-waste (Management) Rules.

## **Electromagnetic emission notices**

## Federal Communications Commission (FCC) Supplier's Declaration of **Conformity**

The following information refers to IdeaPad Flex 3 CB 11IGL05, machine types 82BB.

This equipment has been tested and found to comply with the limits for a Class B digital device, pursuant to Part 15 of the FCC Rules. These limits are designed to provide reasonable protection against harmful interference in a residential installation. This equipment generates, uses, and can radiate radio frequency energy and, if not installed and used in accordance with the instructions, may cause harmful interference to

radio communications. However, there is no guarantee that interference will not occur in a particular installation. If this equipment does cause harmful interference to radio or television reception, which can be determined by turning the equipment off and on, the user is encouraged to try to correct the interference by one or more of the following measures:

- Reorient or relocate the receiving antenna.
- Increase the separation between the equipment and receiver.
- · Connect the equipment into an outlet on a circuit different from that to which the receiver is connected.
- Consult an authorized dealer or service representative for help.

Lenovo is not responsible for any radio or television interference caused by using other than recommended cables and connectors or by unauthorized changes or modifications to this equipment. Unauthorized changes or modifications could void the user's authority to operate the equipment.

This device complies with Part 15 of the FCC Rules. Operation is subject to the following two conditions: (1) this device may not cause harmful interference, and (2) this device must accept any interference received, including interference that may cause undesired operation.

Responsible Party: Lenovo (United States) Incorporated 7001 Development Drive Morrisville, NC 27560 Email: FCC@lenovo.com

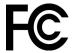

## **Industry Canada compliance statement**

CAN ICES-3(B)/NMB-3(B)

## **European Union conformity**

EU Contact: Lenovo (Slovakia), Landererova 12, 811 09 Bratislava, Slovakia

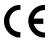

#### Compliance with the EMC Directive

This product is in conformity with the protection requirements of EU Council Directive 2014/30/EU on the approximation of the laws of the Member States relating to electromagnetic compatibility.

This product has been tested and found to comply with the limits for Class B equipment according to European Standards harmonized in the Directives in compliance. The Class B requirements for equipment are intended to offer adequate protection to broadcast services within residential environments.

EU ErP (EcoDesign) Directive (2009/125/EC)-external power adapters (Regulation (EU) 2019/1782)

Lenovo products are designed to work with a range of compatible power adapters. Access https:// www.lenovo.com/us/en/compliance/eu-doc to view the compatible power adapters. For the detailed power adapter specifications for your computer, go to https://support.lenovo.com.

## German Class B compliance statement

Hinweis zur Einhaltung der Klasse B zur elektromagnetischen Verträglichkeit

Dieses Produkt entspricht den Schutzanforderungen der EU-Richtlinie zur elektromagnetischen Verträglichkeit Angleichung der Rechtsvorschriften über die elektromagnetische Verträglichkeit in den EU-Mitgliedsstaaten und hält die Grenzwerte der Klasse B der Norm gemäß Richtlinie.

Um dieses sicherzustellen, sind die Geräte wie in den Handbüchern beschrieben zu installieren und zu betreiben. Des Weiteren dürfen auch nur von der Lenovo empfohlene Kabel angeschlossen werden. Lenovo übernimmt keine Verantwortung für die Einhaltung der Schutzanforderungen, wenn das Produkt ohne Zustimmung der Lenovo verändert bzw. wenn Erweiterungskomponenten von Fremdherstellern ohne Empfehlung der Lenovo gesteckt/eingebaut werden.

Zulassungsbescheinigung laut dem Deutschen Gesetz über die elektromagnetische Verträglichkeit von Betriebsmitteln, EMVG vom 20. Juli 2007 (früher Gesetz über die elektromagnetische Verträglichkeit von Geräten), bzw. der EU Richtlinie 2014/30/EU, der EU Richtlinie 2014/53/EU Artikel 3.1b), für Geräte der Klasse B.

Dieses Gerät ist berechtigt, in Übereinstimmung mit dem Deutschen EMVG das EG-Konformitätszeichen - CE - zu führen. Verantwortlich für die Konformitätserklärung nach Paragraf 5 des EMVG ist die Lenovo (Deutschland) GmbH, Meitnerstr. 9, D-70563 Stuttgart.

## Japan VCCI Class B compliance statement

この装置は、クラスB機器です。この装置は、住宅環境で使用することを目的 としていますが、この装置がラジオやテレビジョン受信機に近接して使用される と、受信障害を引き起こすことがあります。 取扱説明書に従って正しい取り扱いをして下さい。

VCCT-F

## Japan compliance statement for products which connect to the power mains with rated current less than or equal to 20 A per phase

日本の定格電流が 20A/相 以下の機器に対する高調波電流規制 高調波電流規格 JIS C 61000-3-2 適合品

## Japan notice for ac power cord

The ac power cord shipped with your product can be used only for this specific product. Do not use the ac power cord for other devices.

本製品およびオプションに電源コード・セットが付属する場合は、 それぞれ専用のものになっていますので他の電気機器には使用し ないでください。

## Other compliance information

This section provides other compliance information about Lenovo products.

## **Export classification notice**

This product is subject to the United States Export Administration Regulations (EAR) and has an Export Classification Control Number (ECCN) of 5A992.c. It can be re-exported except to any of the embargoed countries in the EAR E1 country list.

## Lenovo product service information for Taiwan

委製商/進口商名稱: 荷蘭商聯想股份有限公司台灣分公司 進口商地址: 台北市中山區北安路780號7樓 進口商電話: 0800-000-702 (代表號)

## **Taiwan precautionary vision statement**

警語:使用過度恐傷害視力

#### 注意事項:

● 使用30分鐘請休息10分鐘。

• 未滿2歲幼兒不看螢幕,2歲以上每天看螢幕不要超過1小時。

## **Supplemental information for the Eurasian Union**

| Назначение                                                        | персональный компьютер для личного и служебного использования, для передачи данных, с поддержкой различных профилей подключения (Wi-Fi, Bluetooth и пр.).                                                                         |  |
|-------------------------------------------------------------------|----------------------------------------------------------------------------------------------------|--|
| Изготовитель                                                      | Леново ПЦ ХК Лимитед, 23/Ф Линколн Хаус, Тайку Плэйс 979 Кингз Роуд,<br>Куарри Бэй, Гонконг (Lenovo PC HK Limited, 23/F Lincoln House, Taikoo Pla<br>979 King's Road, Quarry Bay, Hong Kong)                                      |  |
| Страна производства                                               | Китай                                                                                                    |  |
| Наименование и местонахождение уполномоченного изготовителем лица | ООО «Леново (Восточная Европа/Азия)» 143401, Московская область, г. Красногорск, бульвар Строителей, дом 4, корпус 1, помещение VII, тел. +7 495 645 83 38, факс +7 495 645 78 77.                                                |  |
|                                                                   | Наименование, адрес импортера и информация для связи с ним указаны на этикетке* на упаковке продукции.                                                                                                    |  |
| Импортер                                                          | *Согласно ГОСТ 2.601-2013 «Единая система конструкторской документации. Эксплуатационные документы», пункт 5.1, подпункт 5.1.2, этикетка является видом эксплуатационных документов.                                              |  |
| Дата изготовления (месяц и год)                                   | Указана на этикетке* на упаковке продукции, в графе Date (дата указана в формате год-месяц-дата). Для получения более подробной информации посетите веб-сайт: <a href="https://support.lenovo.com">https://support.lenovo.com</a> |  |
| Единый знак обращения на рынке стран Таможенного союза            | EAC                                                                                                    |  |

#### **ENERGY STAR**

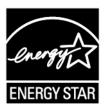

ENERGY STAR is a joint program of the U.S. Environmental Protection Agency and the U.S. Department of Energy aimed at saving money and protecting the environment through energy efficient products and practices.

Lenovo is proud to offer products with the ENERGY STAR certified designation. Lenovo computers, if carry an ENERGY STAR mark, have been designed and tested to conform to the ENERGY STAR program requirements for computers as prescribed by the U.S. Environmental Protection Agency. For certified computers, an ENERGY STAR mark may be affixed to the product, the product packaging, or displayed electronically on the E-label screen or the power settings interface.

By using ENERGY STAR compliant products and taking advantage of the power management features of your computer, you reduce the consumption of electricity. Reduced electrical consumption contributes to potential financial savings, a cleaner environment, and the reduction of greenhouse gas emissions. For more information about ENERGY STAR, go to <a href="https://www.energystar.gov">https://www.energystar.gov</a>

Lenovo encourages you to make efficient use of energy an integral part of your day-to-day operations. To help in this endeavor, Lenovo has preset the following power-management features to take effect when your computer has been inactive for a specified length of time.

Table 3. Balanced (when plugged into ac power)

- Turn off the display: After 10 minutes
- Put the computer to sleep: After 10 minutes

## Appendix D. Notices and trademarks

#### **Notices**

Lenovo may not offer the products, services, or features discussed in this document in all countries. Consult your local Lenovo representative for information on the products and services currently available in your area. Any reference to a Lenovo product, program, or service is not intended to state or imply that only that Lenovo product, program, or service may be used. Any functionally equivalent product, program, or service that does not infringe any Lenovo intellectual property right may be used instead. However, it is the user's responsibility to evaluate and verify the operation of any other product, program, or service.

Lenovo may have patents or pending patent programs covering subject matter described in this document. The furnishing of this document does not give you any license to these patents. You can send license inquiries, in writing, to:

Lenovo (United States), Inc. 8001 Development Drive Morrisville, NC 27560 U.S.A.

Attention: Lenovo Director of Licensing

LENOVO PROVIDES THIS PUBLICATION "AS IS" WITHOUT WARRANTY OF ANY KIND, EITHER EXPRESS OR IMPLIED, INCLUDING, BUT NOT LIMITED TO, THE IMPLIED WARRANTIES OF NON-INFRINGEMENT, MERCHANTABILITY OR FITNESS FOR A PARTICULAR PURPOSE. Some jurisdictions do not allow disclaimer of express or implied warranties in certain transactions, therefore, this statement may not apply to you.

Changes are made periodically to the information herein; these changes will be incorporated in new editions of the publication. To provide better service, Lenovo reserves the right to improve and/or modify the products and software programs described in the manuals included with your computer, and the content of the manual, at any time without additional notice.

The software interface and function and hardware configuration described in the manuals included with your computer might not match exactly the actual configuration of the computer that you purchase. For the configuration of the product, refer to the related contract (if any) or product packing list, or consult the distributor for the product sales. Lenovo may use or distribute any of the information you supply in any way it believes appropriate without incurring any obligation to you.

The products described in this document are not intended for use in implantation or other life support applications where malfunction may result in injury or death to persons. The information contained in this document does not affect or change Lenovo product specifications or warranties. Nothing in this document shall operate as an express or implied license or indemnity under the intellectual property rights of Lenovo or third parties. All information contained in this document was obtained in specific environments and is presented as an illustration. The result obtained in other operating environments may vary.

Lenovo may use or distribute any of the information you supply in any way it believes appropriate without incurring any obligation to you.

Any references in this publication to non-Lenovo Web sites are provided for convenience only and do not in any manner serve as an endorsement of those Web sites. The materials at those Web sites are not part of the materials for this Lenovo product, and use of those Web sites is at your own risk.

© Copyright Lenovo 2020 61

Any performance data contained herein was determined in a controlled environment. Therefore, the result obtained in other operating environments may vary significantly. Some measurements may have been made on development-level systems and there is no guarantee that these measurements will be the same on generally available systems. Furthermore, some measurements may have been estimated through extrapolation. Actual results may vary. Users of this document should verify the applicable data for their specific environment.

This document is copyrighted by Lenovo and is not covered by any open source license, including any Linux agreement(s) which may accompany software included with this product. Lenovo may update this document at any time without notice.

For the latest information or any questions or comments, contact or visit the Lenovo Web site:

#### https://support.lenovo.com

#### **Trademarks**

LENOVO and the LENOVO logo are trademarks of Lenovo. Google, Chrome, Chromebook, Gmail, Google Play, and Android are trademarks or registered trademarks of Google Inc. Wi-Fi and Miracast are registered trademarks of Wi-Fi Alliance. USB-C is a trademark of USB Implementers Forum. All other trademarks are the property of their respective owners. © 2020 Lenovo.